## 中壢高商線上成績輸入、學期成績計算說明

2023.1.31 製作

- 一、登入線上查詢系統
	- 網址|<https://sco.clvsc.tyc.edu.tw/auth/Auth/Login?sys=ICampus>
		- 或 學校首頁 ➜ 校園系統 ➜ 常用系統 ➜ 欣河智慧校園 ➜ 線上查詢系統 或 學校首頁 ➜ 教師 ➜ 常用資訊系統 ➜ 智慧校園系統 ➜ 線上查詢系統

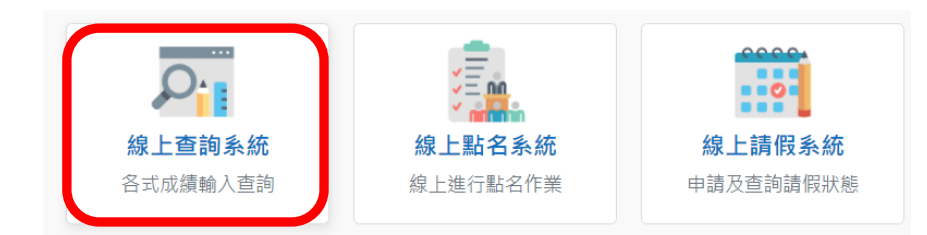

帳號|教師代碼(4 位數字)

密碼|預設為身分證字號(字母大寫)

## 二、線上輸入成績步驟

- 1. 進入系統後,點選左側【校務行政系統】→【成績輸入計算列印】
- 2. 原班課程,請點選上方【段考】,選擇您要輸入的考試項目 跨班課程,請點選上方【跨班】,選擇您要輸入的考試項目 (跨班課程:多元選修、本土語文、綜高二數學 A/B、綜高學群跑班選修……)

\*考試項目有「●」表示目前有開放輸入成績

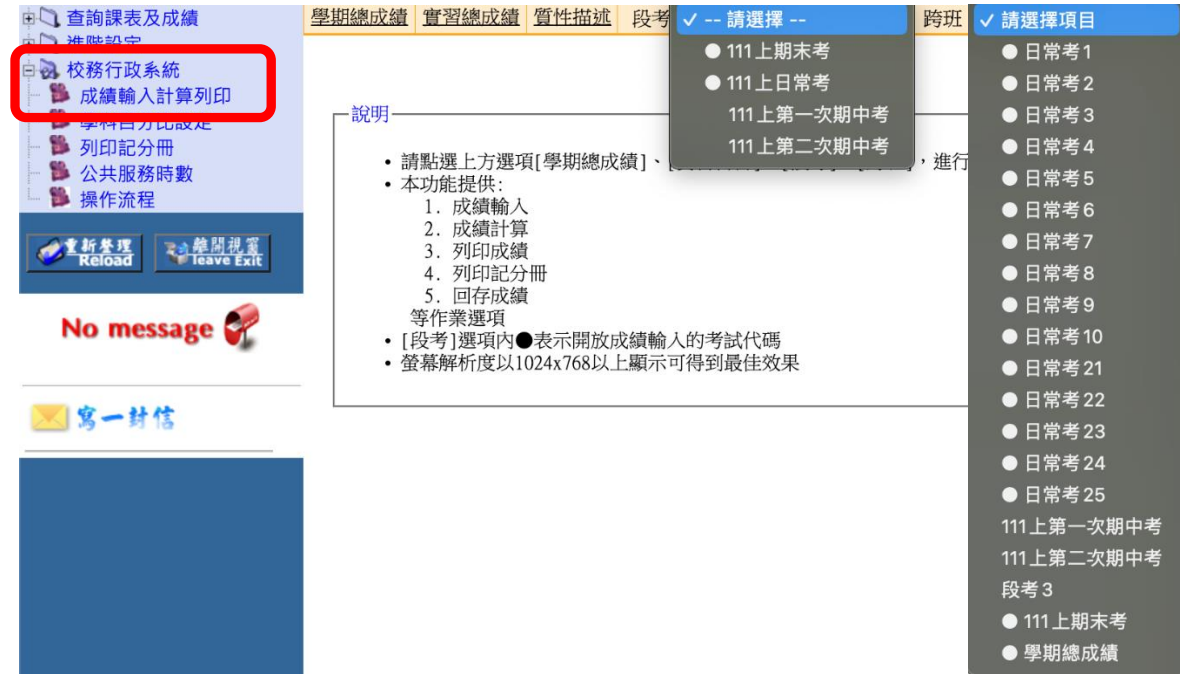

- 3. 點選右方【成績輸入/修改】進入成績輸入畫面, 在成績欄位中輸入成績
	- 缺|表示學生此科目考試缺考
	- 弊|表示學生此科目考試作弊
	- 免|表示學生此科目考試免修,毋須參加考試

|  |  | ■學期總成績  實習總成績  質性描述   段考  ● 111上期末考 |  | ✔   跨班  請選擇項目 |  |
|--|--|-------------------------------------|--|---------------|--|
|  |  |                                     |  |               |  |

成績輸入開放時間: 2023/01/16~2023/02/01

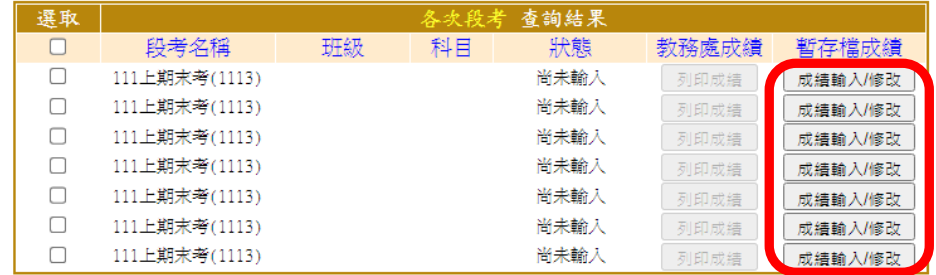

4. 成績輸入完畢後,請點選【儲存資料】,將成績儲存為暫存檔,此時「狀態」欄位會 顯示為「已暫存」;若您要修改成績,請再點選【成績輸入/修改】 壁期總成績│實習總成績│質性描述│段考│●111上期末考│ → 跨班│請選擇項目│  $\overline{\cdot}$ 

成績輸入開放時間: 2023/01/16~2023/02/01

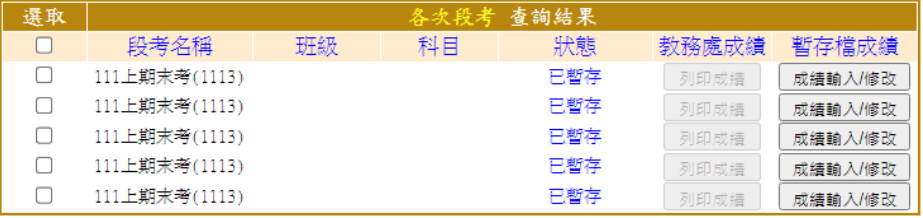

5. 請【勾選】您要回存的班級科目成績,選取完成後,再點選【回存勾選成績】

 $\overline{\cdot}$ 

6. 回存完畢後, 此時該班科目成績的「狀態」欄位會顯示為「已回存」;

若您還要修改該班科目成績,請再點選【成績輸入/修改】 壁期總成績 實習總成績 質性描述 段考 ● 111上日常考 ▼ 跨班 請選擇項目

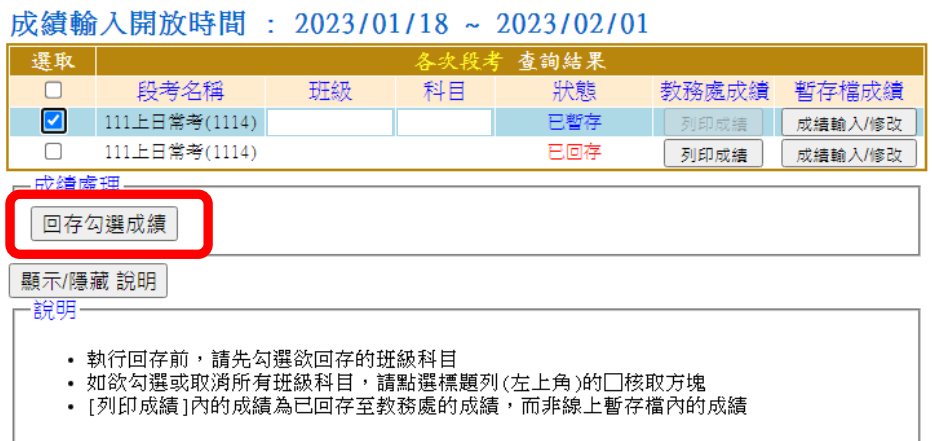

三、線上計算學期總成績步驟

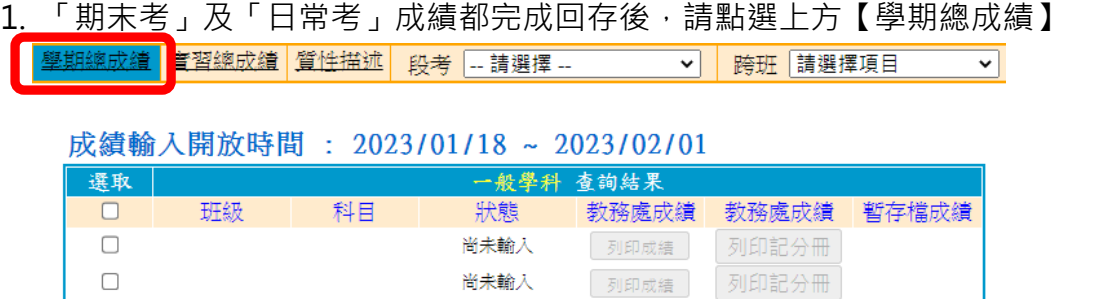

2. 請【勾選】您要計算學期總成績的班級科目成績,選取完成後,再點選【計算勾選 學期成績】。系統會跳出對話框詢問「請問是否確定計算所選科目的學期成績?」, 請按【確定】。系統會顯示「計算完畢」,此時「狀態」欄位會顯示為「已暫存」

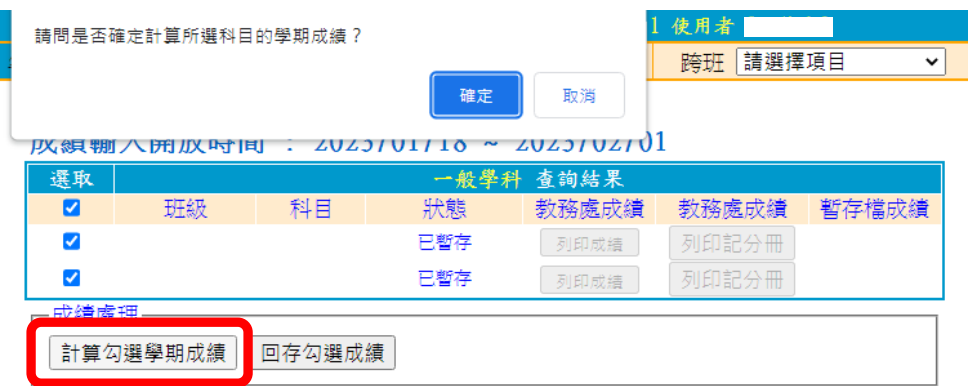

3. 請再次【勾選】您要回存學期總成績的班級成績,選取完成後,再點選【回存勾選 成績】。系統會跳出對話框詢問「請問是否確定回存所選成績的線上暫存檔?」,請 按【確定】,此時「狀態」欄位會顯示為「已回存」

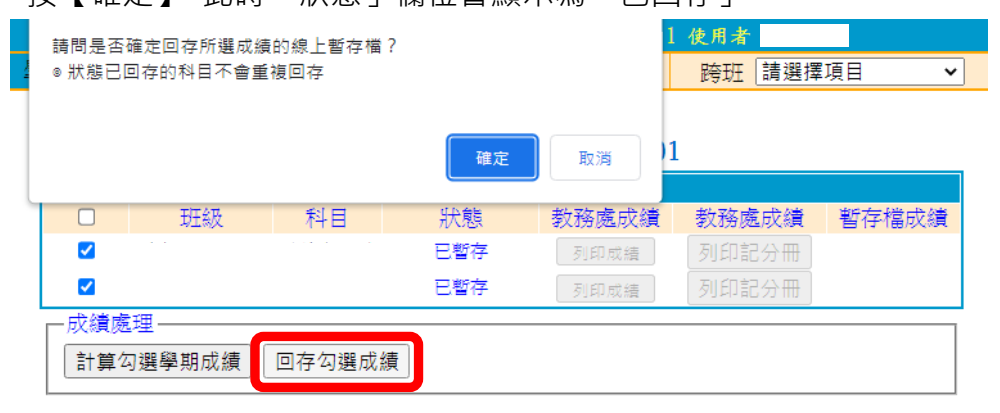

4. 點選【列印成績】,可確認最後上傳系統之「學期總成績」

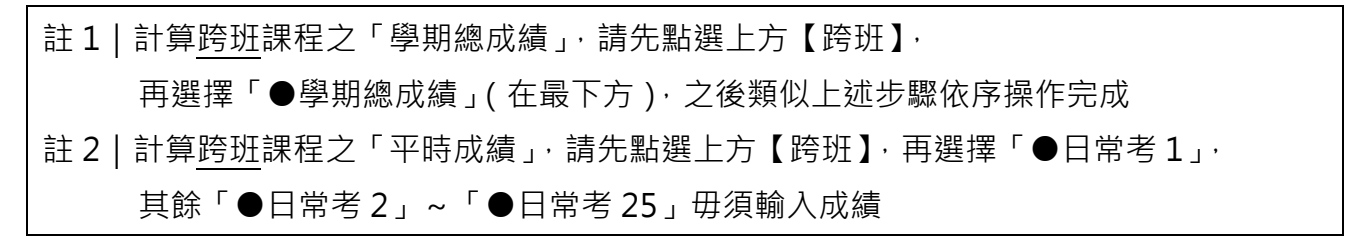